# MyQiraah Panduan Pengguna Aplikasi Siswa

#### Daftar Isi

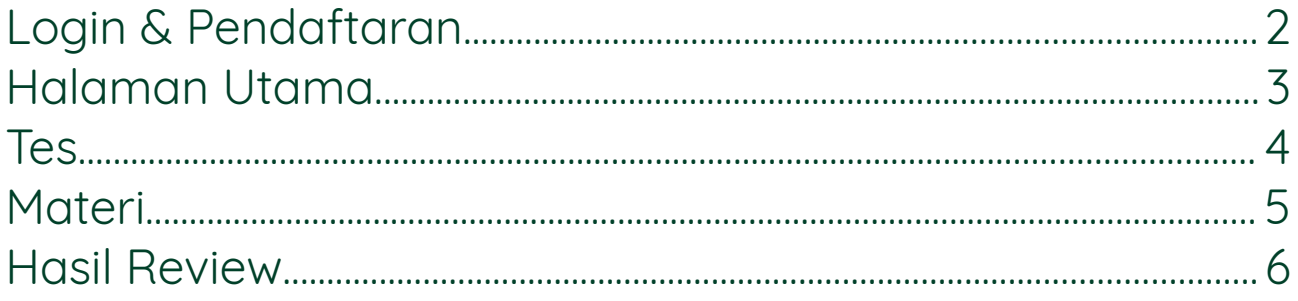

## <span id="page-2-0"></span>Login & Pendaftaran

Silahkan login menggunakan akun Wi-Fi UMY.

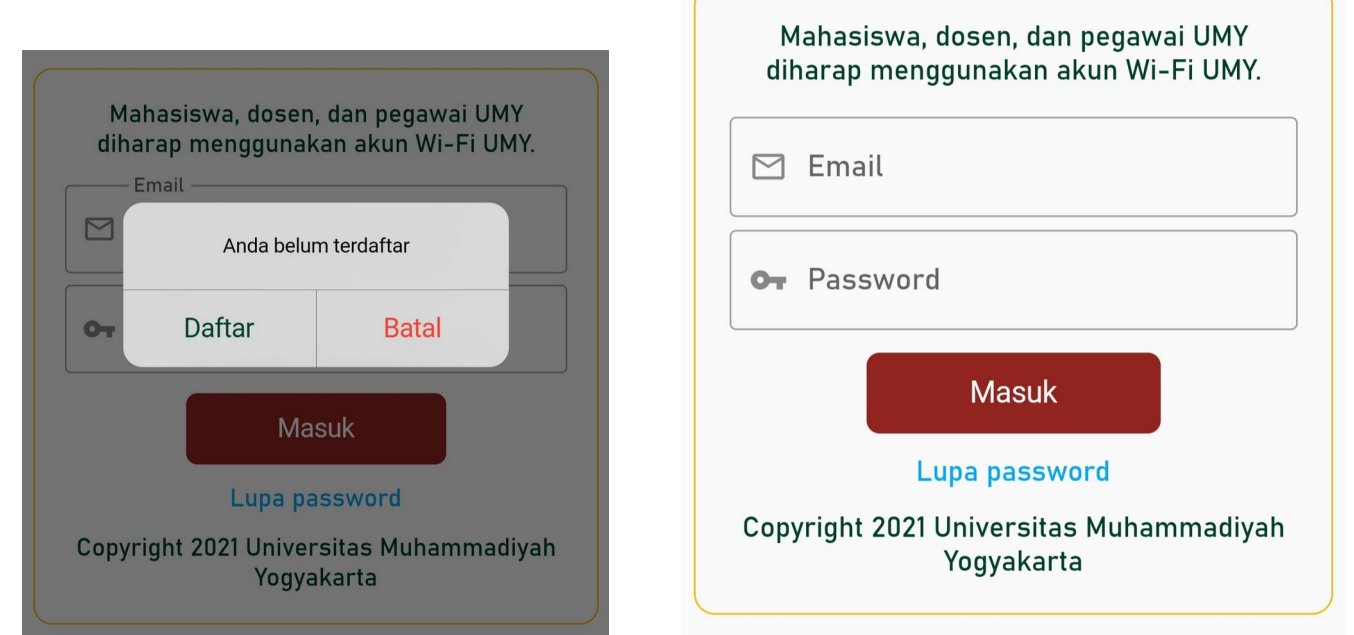

Jika Anda belum terdaftar, Anda akan melihat dialog di samping. Pilih 'Daftar' untuk melanjutkan.

### <span id="page-3-0"></span>Halaman Utama

Halaman utama akan tampak seperti gambar di bawah ini.

Jika Anda mendaftar secara pribadi maka Anda diharuskan untuk mengikuti Tes Placement. Jika Anda sudah didaftarkan oleh admin, Anda akan melihat list materi pada halaman ini. Di bagian kanan atas ada 2 tombol : Riwayat Tes dan Akun.

Tombol 'Riwayat Tes' akan mengarahkan Anda ke halaman lain yang menampilkan daftar tes yang pernah Anda ikuti beserta keterangan singkat. Tombol 'Akun' akan menampilkan informasi akun Anda dan versi aplikasi. Untuk merefresh data, swipe dari atas ke bawah hingga muncul indikator refresh.

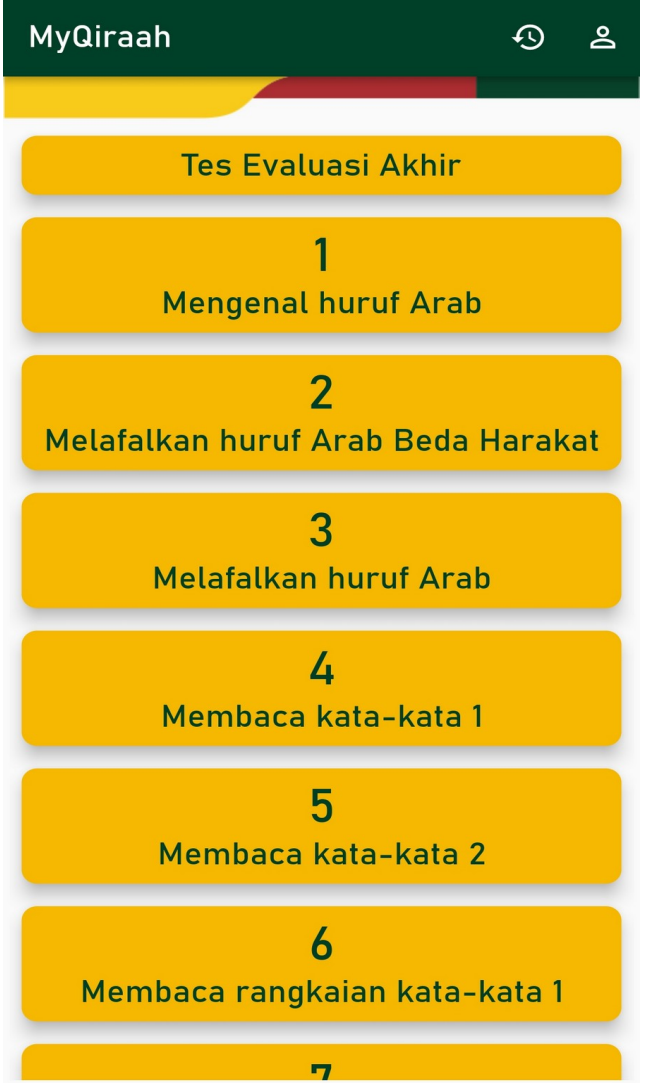

#### <span id="page-4-0"></span>Tes

Tes memiliki format rekaman suara di mana Anda akan merekam suara saat membaca soal. Rekaman selanjutnya akan dikumpulkan untuk direview oleh pengampu Anda.

08:56 & ¥ <sub>16</sub> ... | 17% <u>|</u> **Tes Evaluasi Akhir**  $\leftarrow$  $\bullet$ ) Mulai وَحَاجَّهُ قَوۡمُهٗ قَالَ اَتُحَاجُوَنِّيَ فِي اللّٰهِ وَقَدۡ هَٰذُىنَ عَسٰى رَبُّهَ ۚ إِنۡ طَلَّقَكُنَّ أَنۡ يُّبۡدِلَّهَ اَزْوَاجًا خَيْرًا مِّنْكُنَّ مُسْلِمْتٍ مُؤَمِنْتٍ قُنِتْتٍ تَيِبْتٍ عٰبِدٰتٍ سْبِحْتٍ ثَيّبْتٍ وَّابَكَارَا هْكَنَتُهُ هَٰٓءُلۡآءٌ تُدۡعَمۡنَ لِتُنۡفَقُوۡا وۡسَ  $|||$  $\bigcirc$ 

Tampilan halaman tes akan terlihat seperti gambar di samping. Anda akan dimintai izin perekaman audio jika belum memberikan izin tersebut. Halaman ini akan berisi tombol tombol dan indikator perekaman serta teks yang harus Anda baca.

Sebelum mulai membaca, tekan tombol 'Mulai'. Sehingga tulisan 'Mulai' berubah menjadi 'Selesai' dan indikator lama waktu rekaman mulai berjalan. Setelah selesai membaca semua soal, tekan 'Selesai'.

Tulisan 'Selesai' akan berubah menjadi 'Rekam' yang dapat digunakan untuk mengulangi proses rekaman. Gunakan fitur replay untuk meninjau ulang rekaman Anda. Jika dirasa sudah cukup, tekan tombol 'Kumpulkan'. Silahkan tunggu hasil review dari pengampu Anda.

#### <span id="page-5-0"></span>**Materi**

Materi dibagi menjadi beberapa jam. Setiap jam dapat berisi 1 atau lebih bagian. Setiap bagian dapat berisi 1 atau lebih baris. Setiap baris dapat berisi 1 atau lebih teks beserta audio contoh cara pelafalannya baik laki laki maupun perempuan.

Pada halaman utama, Anda memilih jam. Kemudian akan tampil daftar bagian pada jam tersebut. Selanjutnya, pilih bagian yang ingin Anda pelajari.

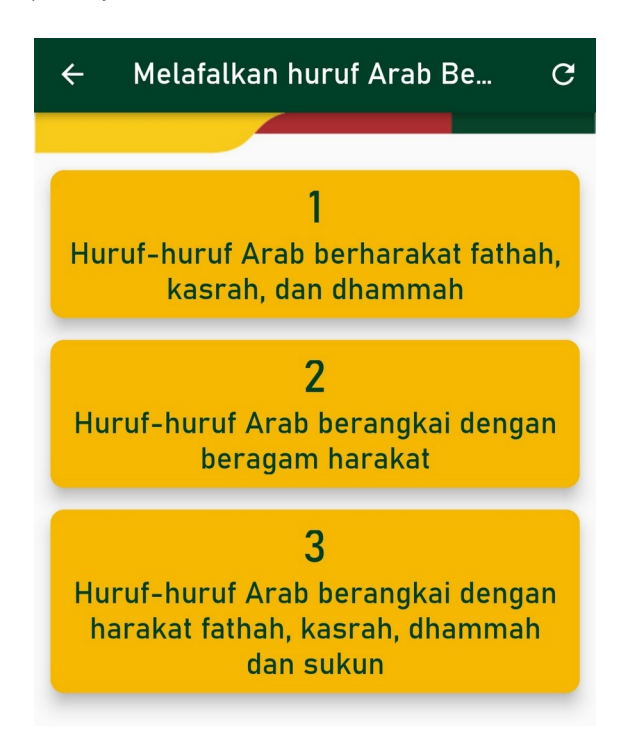

Pada halaman materi, Anda dapat berpindah antar baris dengan menekan tombol panah yang berwarna merah di bagian atas. Jika Anda mengizinkan perekaman audio, Anda juga akan melihat tombol rekam yang berfungsi untuk

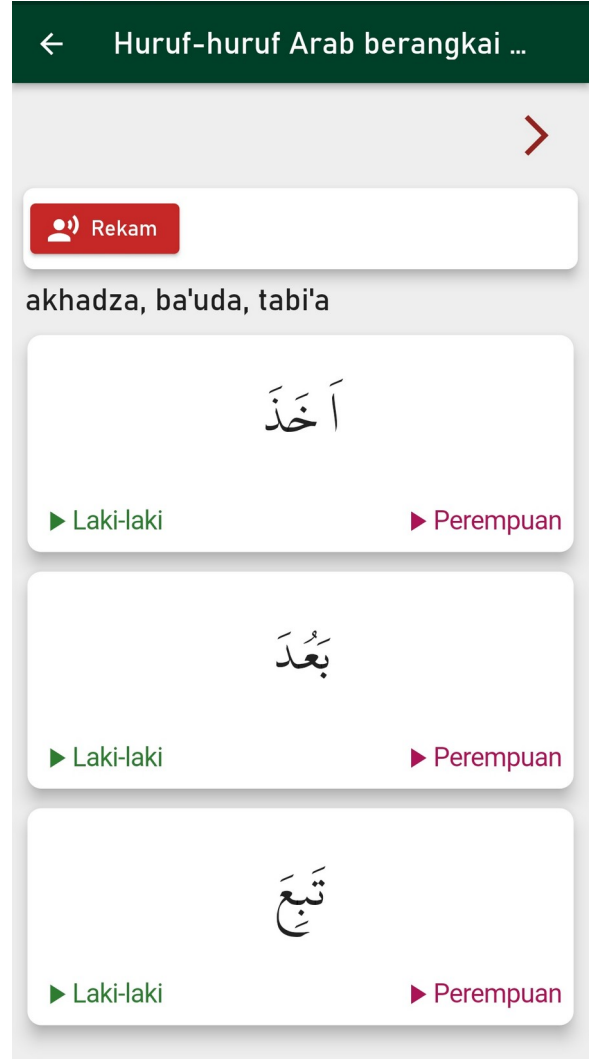

merekam suara Anda agar dapat Anda bandingkan langsung dengan contoh.

## <span id="page-6-0"></span>Hasil Review

Jika Anda klik tombol "Riwayat Tes" di halaman utama, Anda akan melihat list semua tes yang telah Anda ikuti, baik yang sudah direview maupun yang belum. Anda dapat melihat detailnya, memutar ulang rekaman Anda, melihat & mendengarkan komentar dari pengampu dengan menekan kartu riwayat.

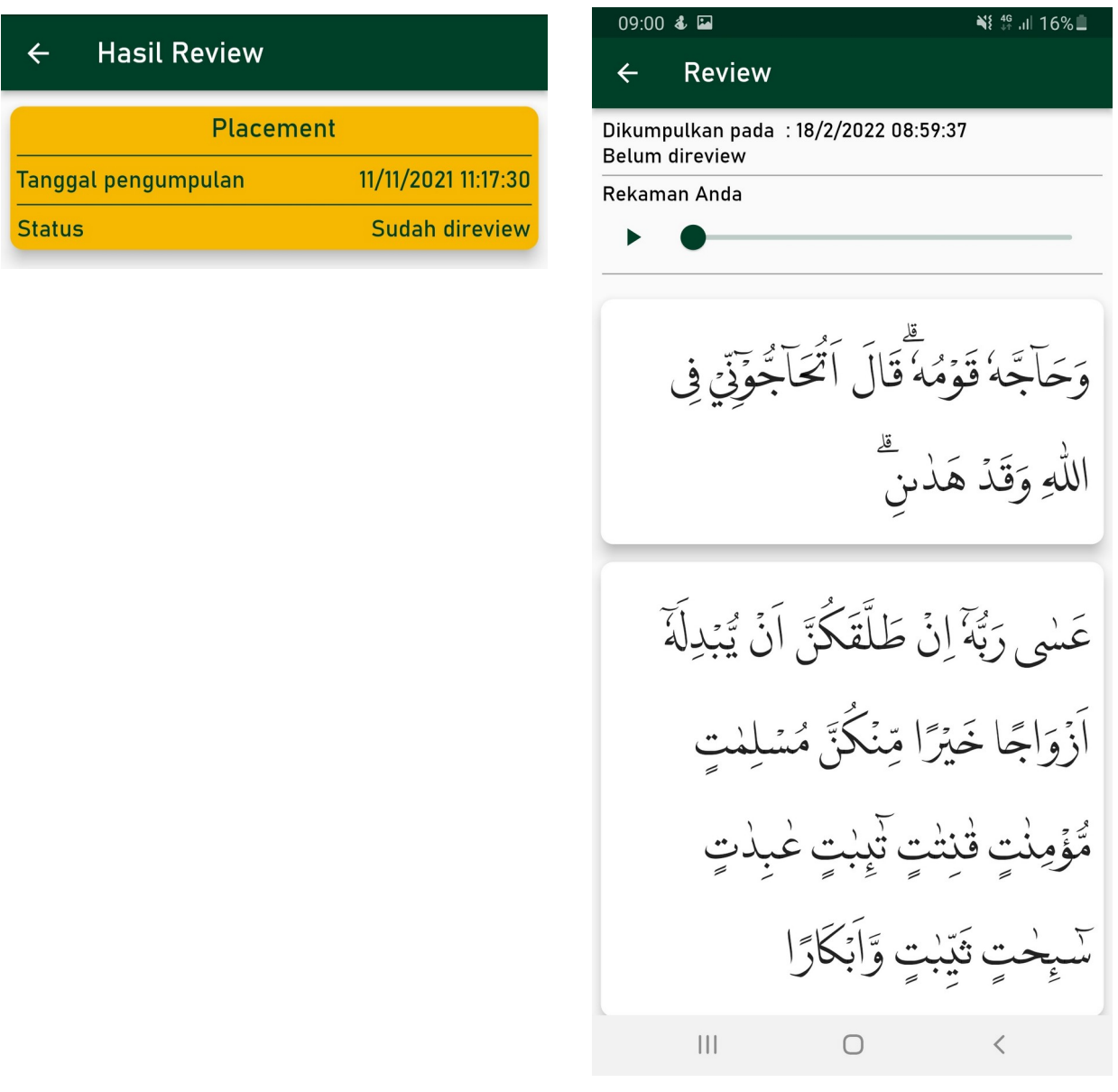